**XtendLand** 

# **CMS User's Manual**

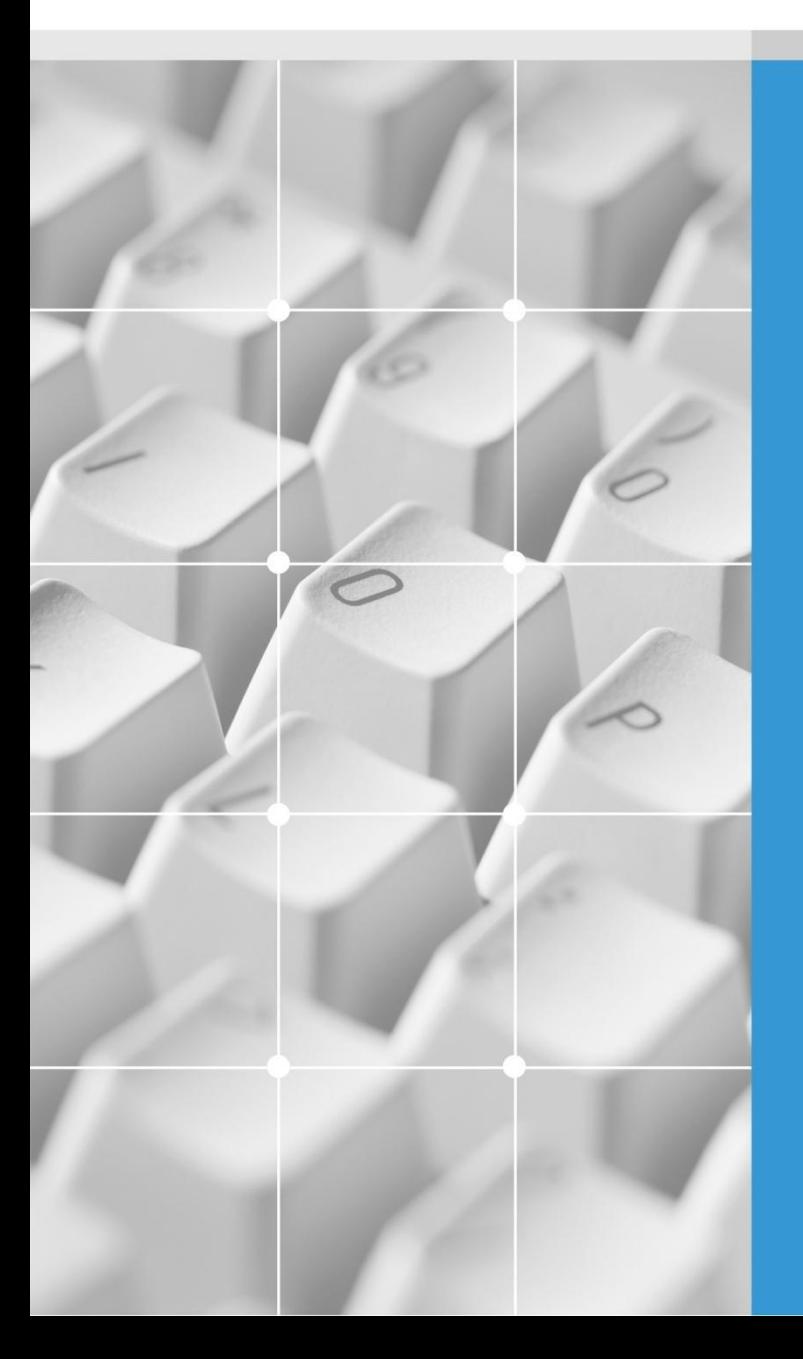

Version 1.9

## **Introduction**

## **Introduction**

## **[ Principal function ]**

- $\bullet$  This CMS Interlocked with megapixel camera.
- $\bullet$  This CMS supports easy connection and registration of the site(Camera)
- This CMS supports maximum 256 channel multi screen with 64 site of E-map preview.
- User can manage the site by group and it supports 64 site a group.
- Supports Drag&Drop for site selection.
- This CMS provides E-map for finding a site easily.
- User can check the site easily by the event display OSD.
- This CMS supports many kind of record function like a motion record, sensor record, continuous record
- It can record, search, register 1000site with 100group and view the 64site on one monitor.
- This CMS supports easy back up function.
- User can prevent unauthorized users handling the data while using CMS due to login on CMS according to authority ID.
- User can control the site's function directly through CMS.

## **[ Features ]**

#### **Multi monitor supported**

User can monitor the live, search and E-Map at the same time by 4 monitors.

#### **Effective Central Monitoring System**

User can easily control the site recording, search through multi channel and group management.

#### **Various record function**

It provides motion record, sensor record, continuous record.

#### **Powerful search function and Backup function.**

The CMS provides powerful search function and backup as like a DVR.

### **CMS Server / Client**

This CMS provides remote surveillance by different CMS and search function.

## **Contents**

## **Chapter 1. Program Installation**

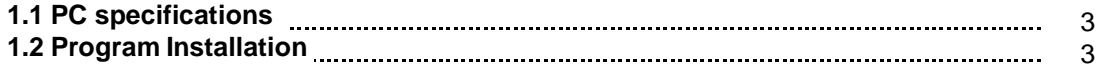

## **Chapter 2. For the start of CMS**

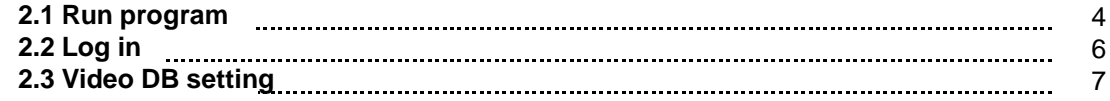

### **Chapter 3. Site setting**

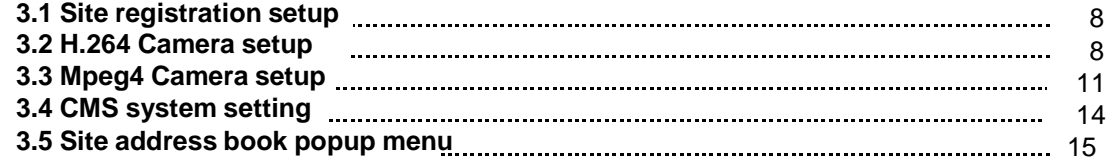

## **Chapter 4. Group setup**

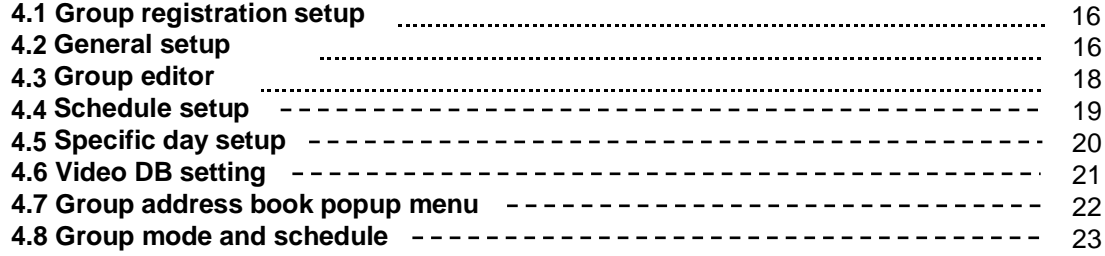

### **Chapter 5. Monitoring**

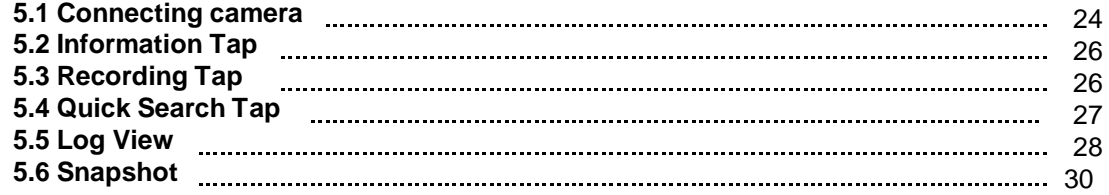

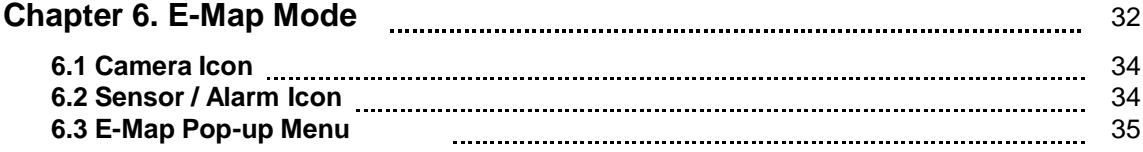

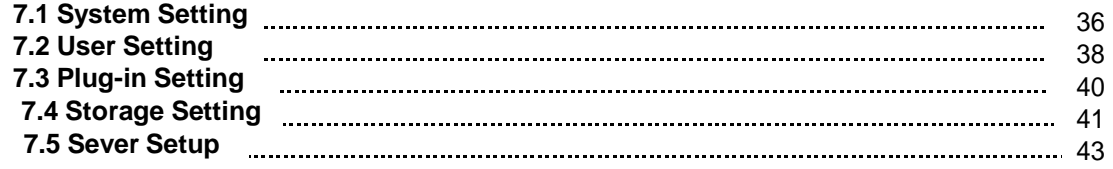

### **Chapter 8. Search Mode**

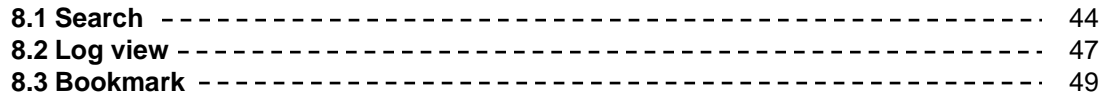

### **Chapter 9. Backup Mode**

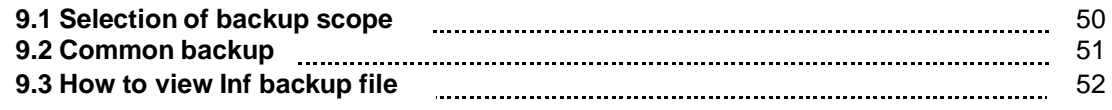

## **Chapter 10. CMS server/Client**

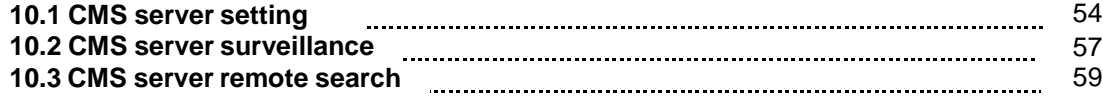

## **Chapter 11. Appendix**

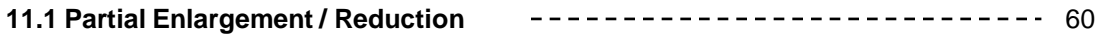

The CMS means "Central Monitoring System".

### **1.1 PC specifications**

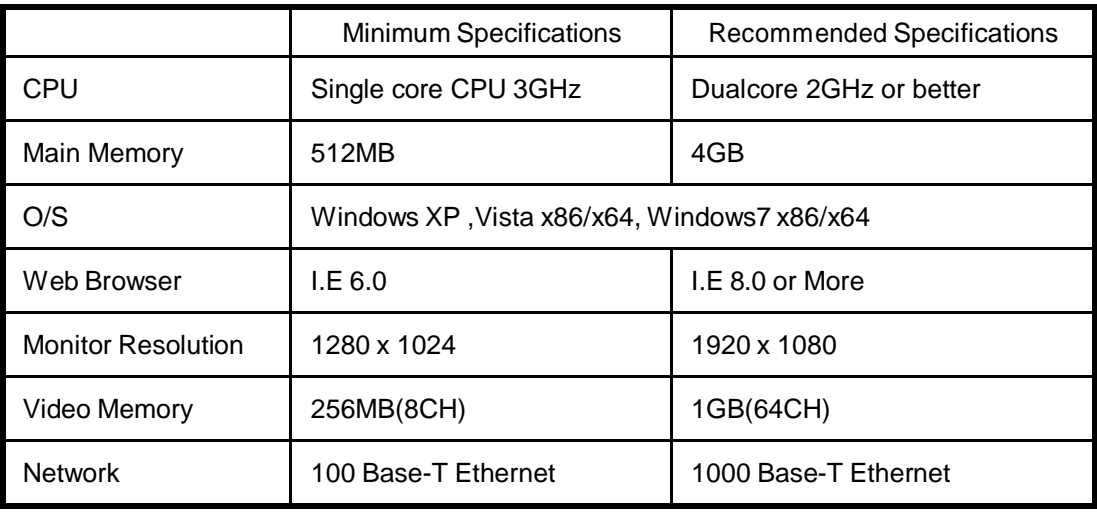

## **1.2 Program Installation**

Double click "setup\_cms.exe" file in the CD and start the installation.

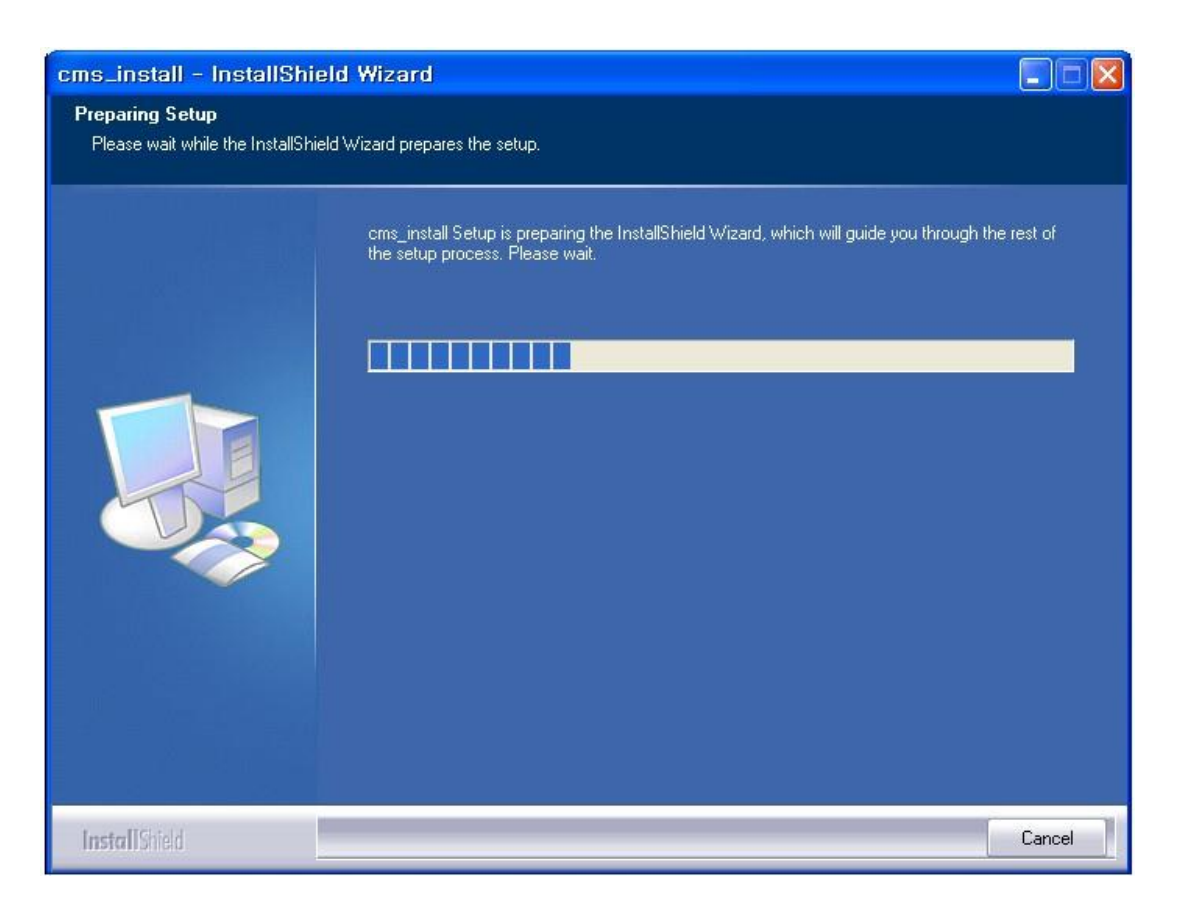

### **2.1 Run program**

The below window appears afterwards.

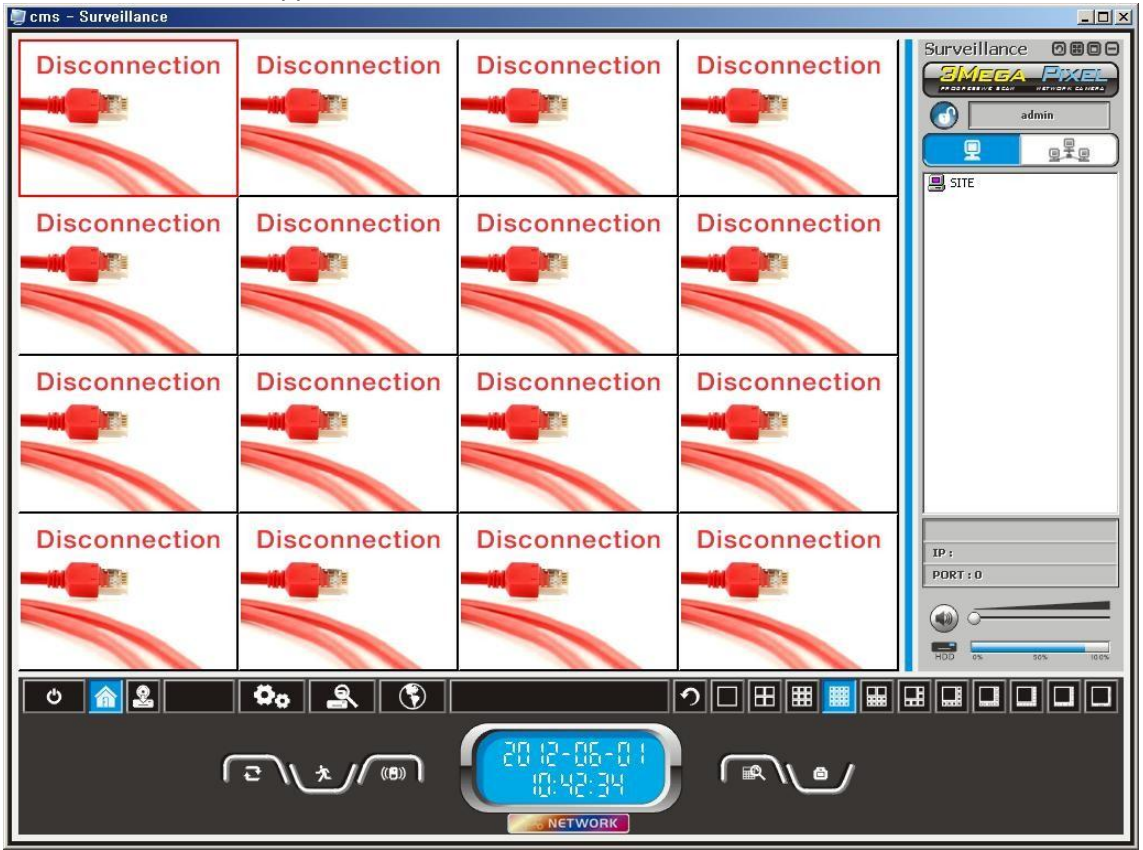

[Pic 2-1] Monitoring Screen

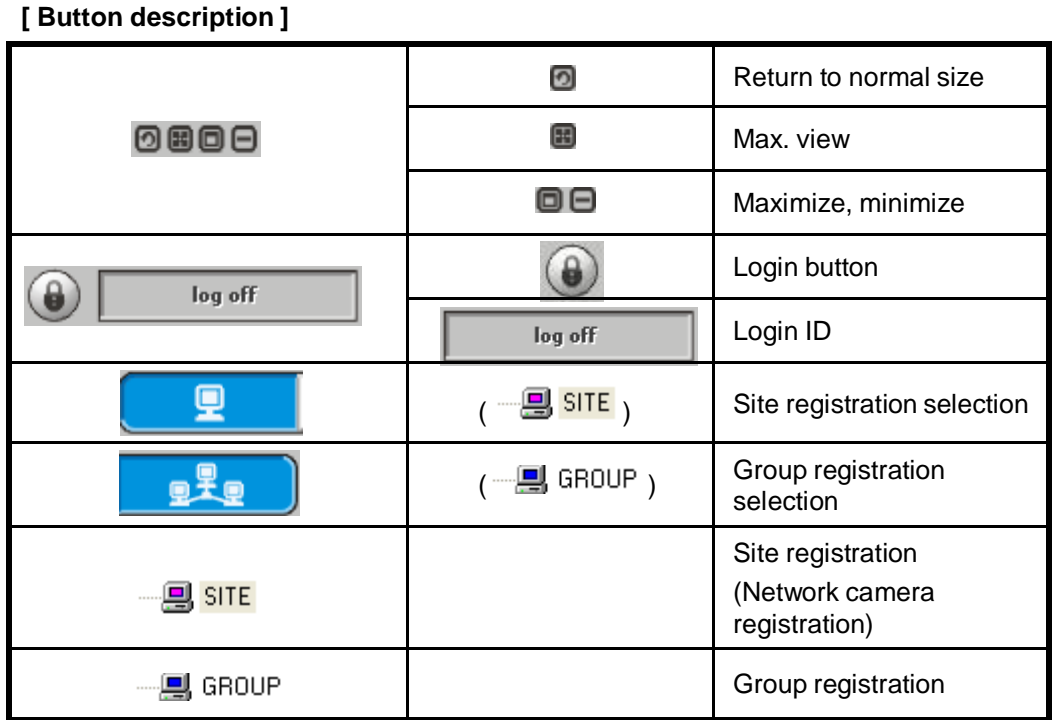

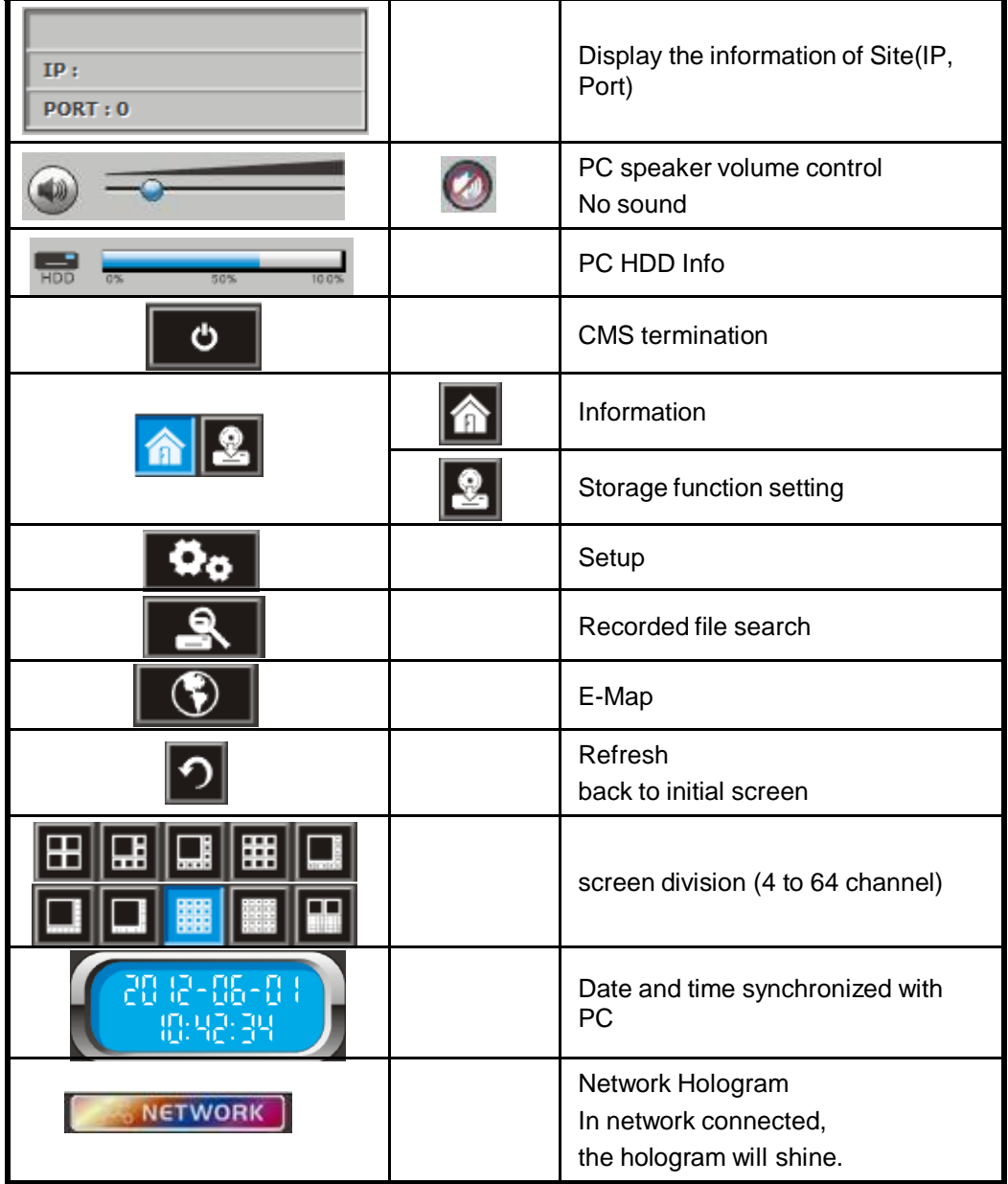

## **2.2.Login**

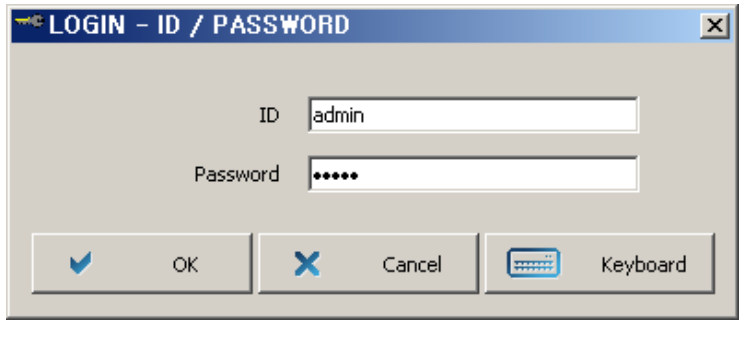

#### **<Login>**

All functions can be performed only after login. In the setup menu, the operators can be created or added. The function may be limited by authorized ID and Password. Ref : Factory default ID and password are admin / admin. Mind the letter in capital or minuscule when typing in the ID and Password.

[Pic 2-2] Login window

#### **[ Button description ]**

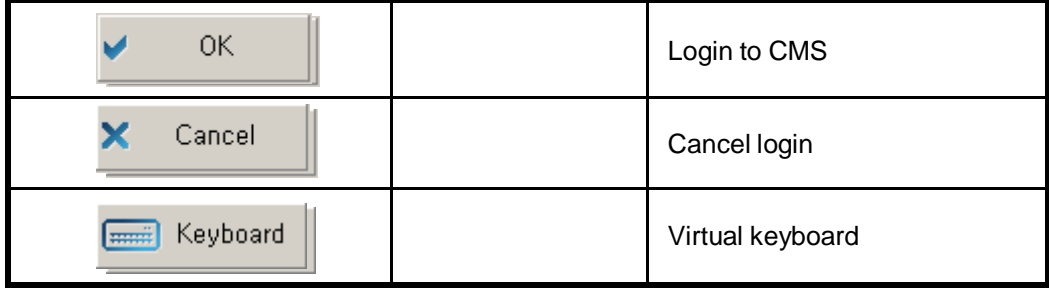

### **[Virtual Keyboard]**

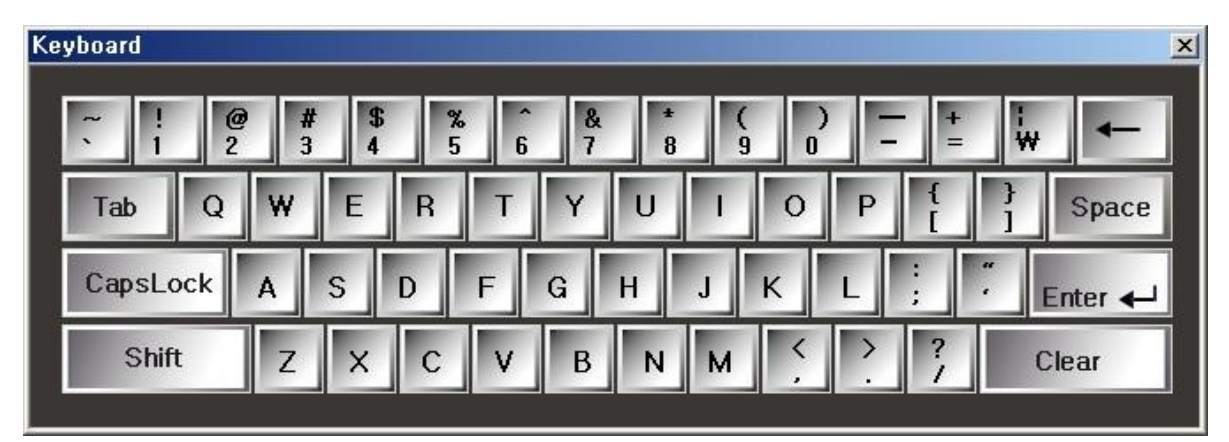

[Pic 2-3] Virtual keyboard

### **2.3 Video DB setting**

#### **<Environment setup>**

Before using this CMS, User must setting the video DB setting in the environment setup. More information, Please refer to "**Chapter 7. Environment Setup"** page.

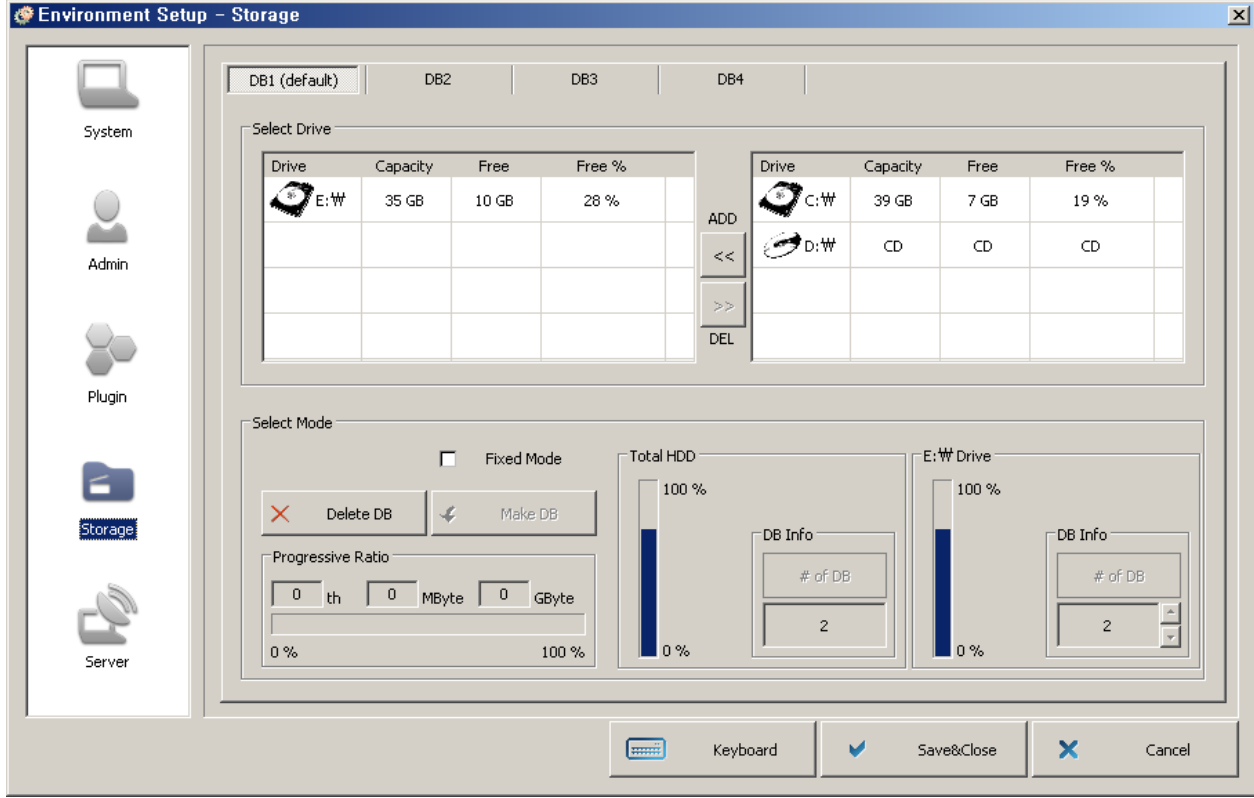

[Picture 2-4] Video DB setting

- Please add the drive to left side.

### **3.1 Site Registration Setup (Network Camera Registration)**

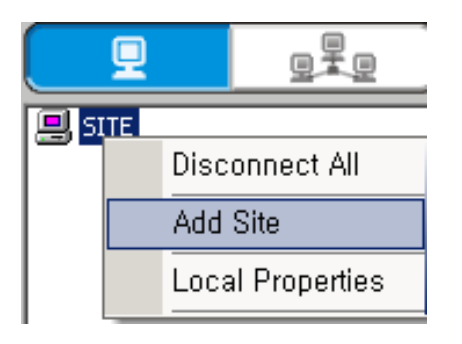

By right-click, pop-up menu appears. Choose "Add Site" menu. Then site Information window appears.

#### [Pic 3-1] Pop-up menu site addition

### **3.2 H.264 Camera setup**

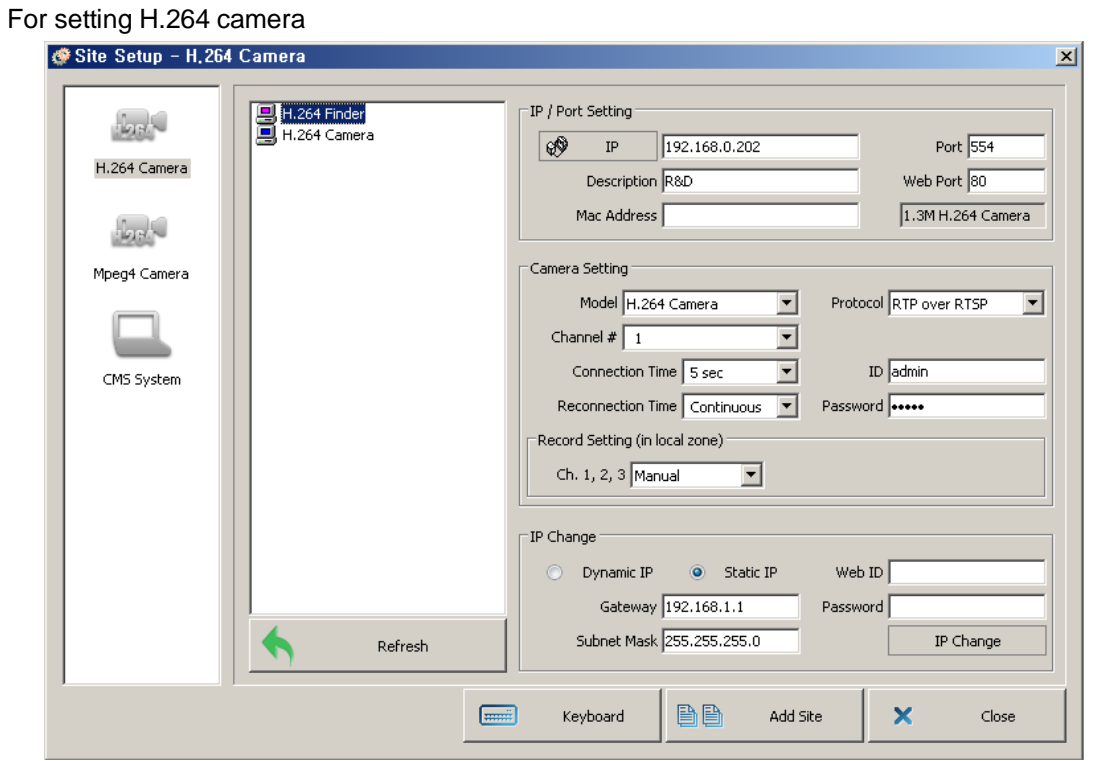

[Pic 3-2] H.264 camera setting

#### **[ Button description ]**

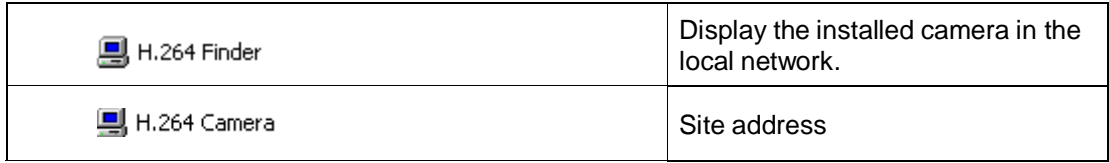

### **[ Button description ]**

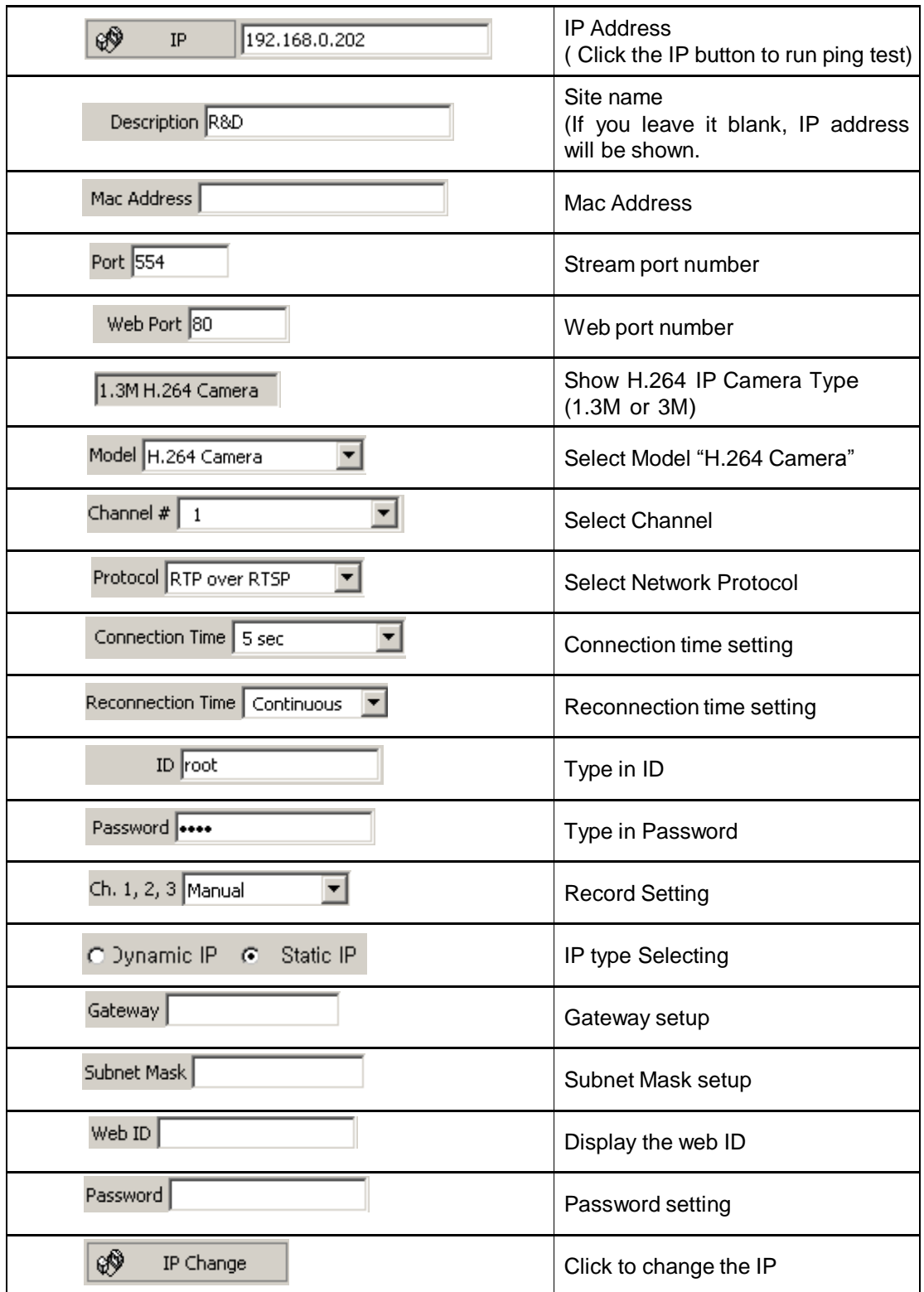

#### **3.2.1 Add site**

Register a site of the H.264 device

#### **Site auto register**

- 1. H.264 finder will find all devices that are connected to the local network.
- 2. Select a site to register from the found devices.
- 3. Provide the user ID and password, then click "Add Site"
- 4. The registered camera will be displayed in the site address book.

#### **Site manual register**

- 1. Provide IP address, the user ID and password, then click "Add Site"
- 2. The registered camera will be displayed in the site address book.

#### **3.2.2 IP Change**

User can change the IP of registered camera.

- 1. H.264 finder will find all devices that are connected to the local network.
- 2. Click a device to change IP from the found devices.
- 3. Input the IP address.
- 4. Input Web ID, password, Gateway and Subnet Mask and click 'IP change'.
- 5. After a while, IP change will be completed. And you can find the changedinformation.

### **3.3 Mpeg4 Camera setup**

For setting MPEG4 camera

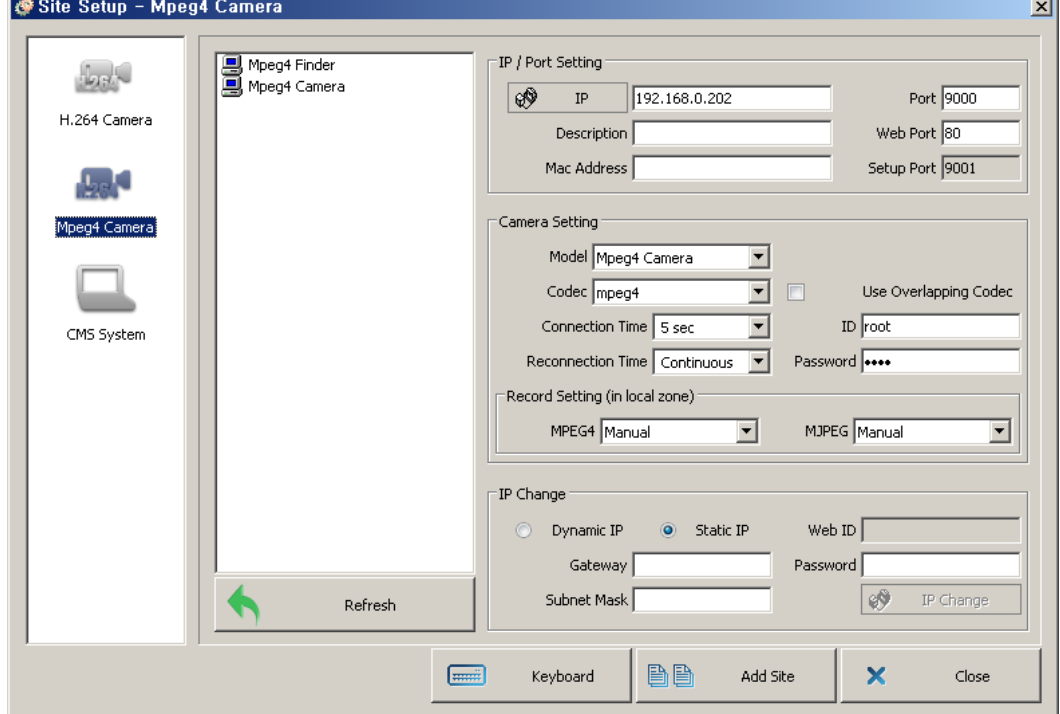

[Pic 3-3] IP camera setting

### **[ Button description ]**

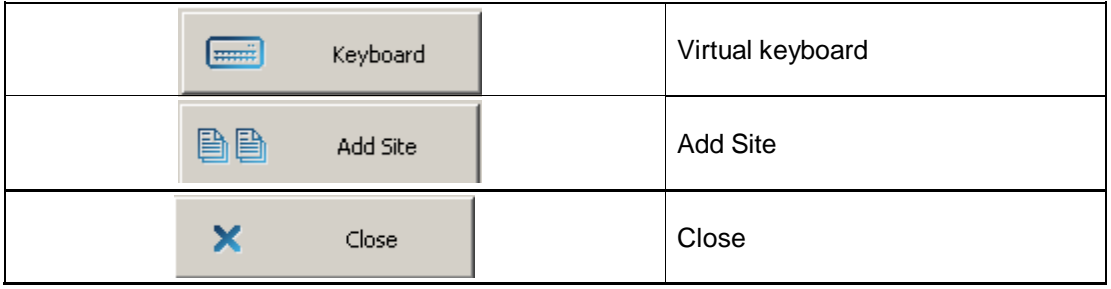

### **[ Button description ]**

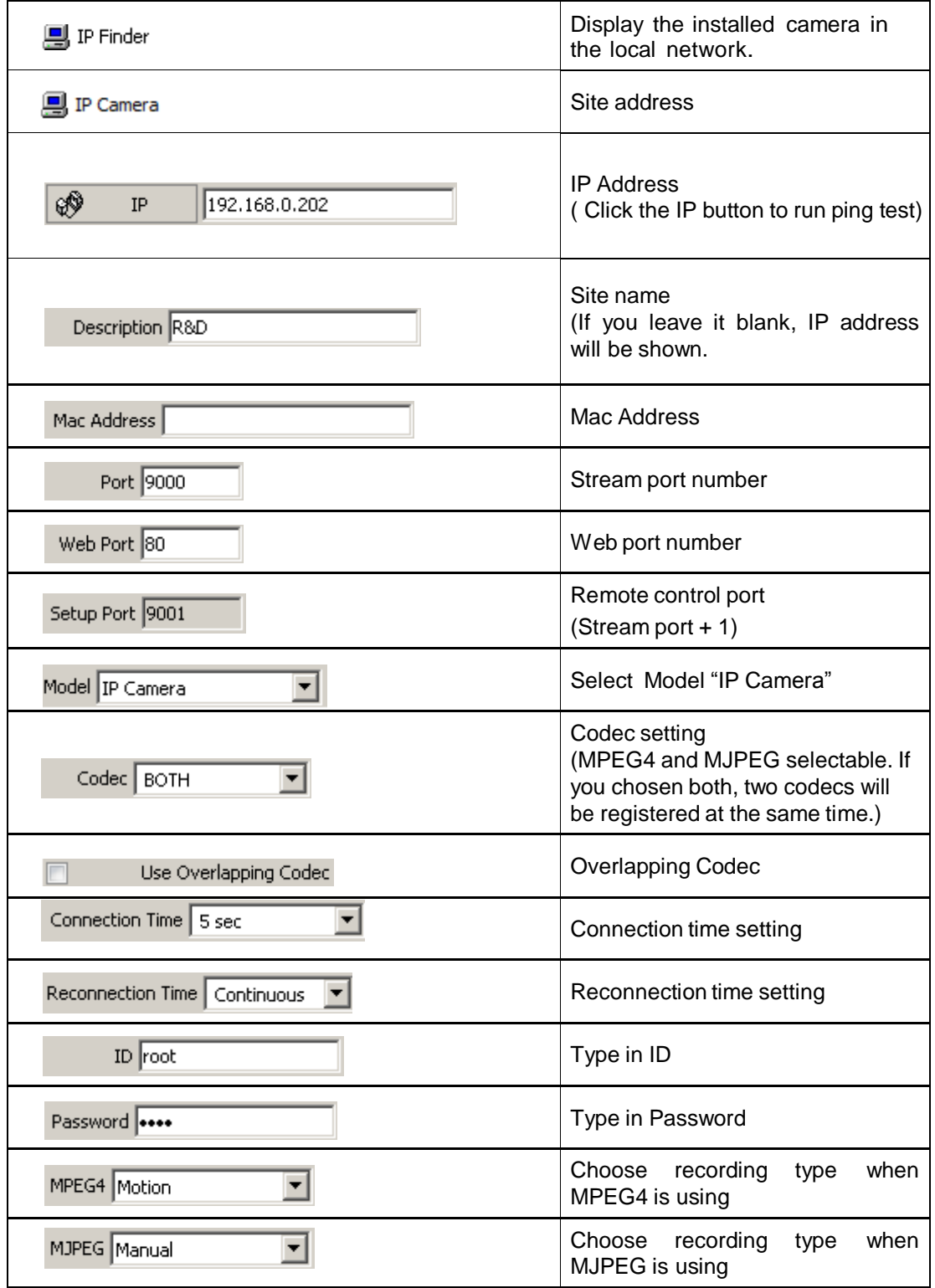

#### **[ Button description ]**

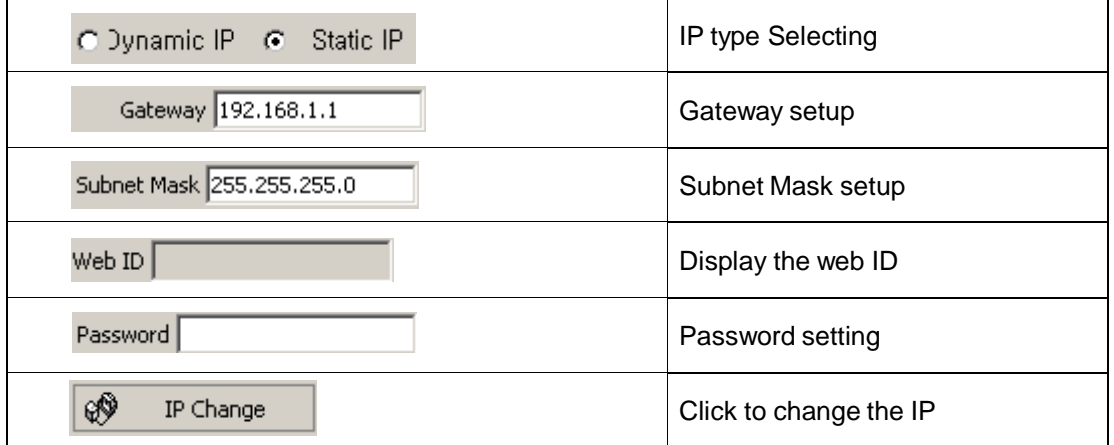

#### **3.3.1 Add site**

Register a site of the Mpeg4 device

#### **Site auto register**

- 1. Mpeg4 finder will find all devices that are connected to the local network.
- 2. Select a site to register from the found devices.
- 3. Provide the user ID and password, then click "Add Site"
- 4. The registered camera will be displayed in the site address book

#### **Site manual register**

- 1. Provide IP address, the user ID and password, then click "Add Site"
- 2. The registered camera will be displayed in the site address book.

#### **3.3.2 IP Change**

User can change the IP of registered camera.

- 1. Mpeg4 finder will find all devices that are connected to the local network.
- 2. Click a device to change IP from the found devices.
- 3. Input the IP address.
- 4. Input Web ID, password, Gateway and Subnet Mask and click 'IP change'.
- 5. After a while, IP change will be completed. And you can find the changedinformation.

## **3.4 CMS system setting**

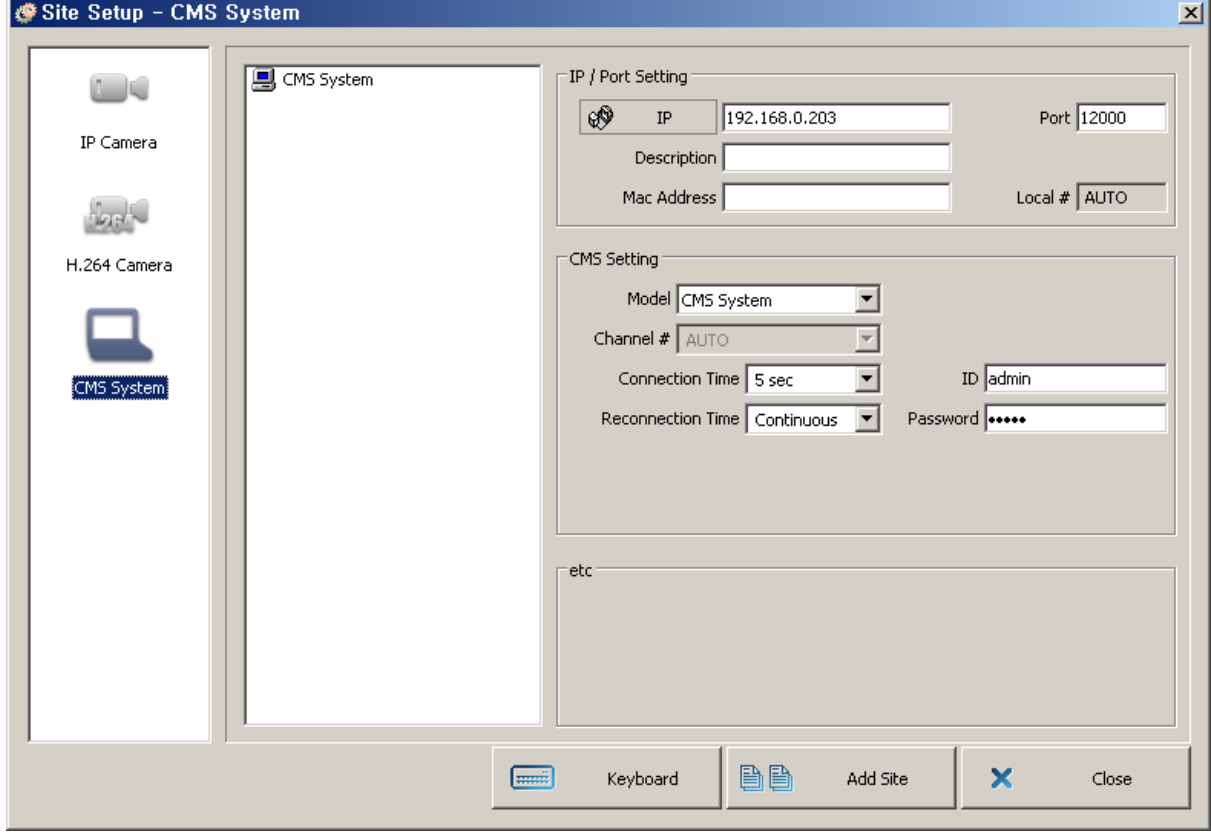

[Picture 3-4] CMS system setup window

### **[Function description]**

![](_page_15_Picture_217.jpeg)

- -User can do as like monitoring, remote record and remote search to the CMS server through the CMS System function.
- -Register the IP address, port, ID and password for the CMS server. Registration method is the same as network camera registration. (Refer to the chapter 3.3.1. Add site.)
- -To activate CMS system function, you should check usage setting in server tap of environment setting.(Refer to the chapter 10.1 CMS server setting)

### **3.5 Site address book popup menu**

**1.**

![](_page_16_Picture_3.jpeg)

![](_page_16_Picture_307.jpeg)

![](_page_16_Picture_5.jpeg)

![](_page_16_Figure_6.jpeg)

![](_page_16_Picture_308.jpeg)

![](_page_16_Picture_309.jpeg)

![](_page_16_Picture_310.jpeg)

## **Chapter 4. Group Setup**

### **4.1 Group Registration Setup**

![](_page_17_Picture_2.jpeg)

Click <GROUP>. Right-click onto the <Group>, you may select <Add Group> . Then <Group information> window appears.

[Pic 4-1] Pop-up menu group addition

### **4.2 Group setup**

#### Group Setup - Common  $\vert x \vert$ Common Setting **BELL** GROUP1  $[3]_{\text{max}}$   $[4]_{\text{max}}$   $[4]_{\text{max}}$   $[12.168.0.31(554)]$   $[5]_{\text{max}}$   $[12.168.0.33(554)]$   $[6]_{\text{max}}$   $[12.168.0.35(554)]$   $[12.168.0.35(554)]$   $[12.168.0.35(554)]$  $GROUP1$ Description R&D Name | Common -Schedule Setting <sup>-</sup>  $\nabla$  Use Schedule  $\nabla$  Use Forced Recording Schedule  $\nabla$  Use Period  $2011 - 12 - 15$  $\frac{1}{\sqrt{2}}$  ~ 2011-12-17 골 Holiday Execute Time  $\boxed{0}$  $\boxed{\bullet}$  min. after É. Channel Setting 192.168.0.31(554) : ch $1:$ stream $1$ Storage  $\mathcal{C}$ No Record  $\hbox{C}$ Motion  $\circ$ Sensor  $\circ$ Motion+Sensor  $\circ$ Continuous Pre-buffering  $\boxed{5}$  $\overline{\mathbf{r}}$  sec Post-buffering  $\boxed{5}$  $\overline{\mathbb{E}}$  sec Editing BÐ Copy to all  $\boxed{\text{min}}$ V Save&Close  $\boldsymbol{\mathsf{x}}$ Keyboard Cancel

**[Function description]** [Picture 4-2] Group setup window

![](_page_17_Picture_262.jpeg)

![](_page_18_Picture_178.jpeg)

## **4.3 Group Editor**

| <b>B</b> GROUP - Group Editing                                                                                                    | 즤                                                                                                    |
|----------------------------------------------------------------------------------------------------|----------------------------------------------------------------------------------------------------|
| g GROUP1<br>E<br>$\mathbf{F} = \mathbf{F}^{-1} \mathbf{1}$ 192.168.0.31(554) : ch 1<br>由-题 192.168.0.33(554) : ch 1<br>由 <mark>迪</mark> 192.168.0.34(554) : ch 1<br>⊡ <mark>92.168.0.35(554): ch 1</mark><br>$\mathbb{H}$ 192.168.0.36(554): ch 1 | 므, site<br>⊟<br>⊞…∰ 192.168.0.30(554)<br>$\bigcirc$ 192.168.0.31(554)<br>$\overline{\mathbf{H}}$<br>$\cdot$ (554) 192.168.0.32(554)<br>$\overline{+}$<br>192.168.0.33(554)<br>$\overline{+}$<br>$\bullet$ 192.168.0.34(554)<br>中<br>$\bullet$ 192.168.0.35(554)<br>$\overline{+}$<br>$\mathbf{H} = \begin{bmatrix} 1 & 92.168.0 & 36(554) \end{bmatrix}$<br>  □ · ■ 192.168.0.37(554)<br>由 192.168.1.8(9000) |
| $<<$ Addition<br>Deletion $>>$                                                                                                    | OK<br>Cancel                                                                                                    |

[Picture 4-3] Group Editor

![](_page_19_Picture_94.jpeg)

## **Chapter 4. Group Setup**

### **4.4 Schedule setup**

![](_page_20_Figure_2.jpeg)

[Picture 4-4] Schedule setup

## **[Function setup]**

![](_page_20_Picture_249.jpeg)

## **Chapter 4. Group Setup**

### **4.5 Specific day setup**

![](_page_21_Picture_191.jpeg)

[Picture 4-5] Specific day setup window

![](_page_21_Figure_5.jpeg)

## **4.6 Video DB setting**

![](_page_22_Picture_62.jpeg)

[Picture 4-6] Video DB setup window

## **[Function description]**

![](_page_22_Picture_63.jpeg)

### **4.7 Group address book popup menu**

### **1.**

![](_page_23_Picture_312.jpeg)

![](_page_23_Picture_313.jpeg)

![](_page_23_Figure_5.jpeg)

![](_page_23_Picture_314.jpeg)

![](_page_23_Figure_7.jpeg)

![](_page_23_Picture_315.jpeg)

![](_page_23_Picture_316.jpeg)

**<2. Group>**

## **Chapter 4. Group Setup**

### **4.8 Group mode & Schedule**

![](_page_24_Picture_2.jpeg)

![](_page_24_Figure_3.jpeg)

### [Picture 4-7] Group mode setup

[Picture 4-7] Group mode setup

When setup the group mode, the group connect to screen by schedule of group. User can not choose the site randomly. Only the schedule will be applied to recording mode. E-map will apply the group's e-map only.

[Picture 4-8] Display the record status by schedule

If use schedule in group mode, display the record status on group address book.

Left icon means status of connection and right icon means status of record.

[Picture 4-8] Display the record status by schedule

## **Chapter 5. Monitoring**

![](_page_25_Picture_1.jpeg)

[Picture 5-1] Picture of Monitoring screen

#### **5.1 Connecting camera**

- 1. Register the site.(Refer to Chapter 3. Site Setup.)
- 2. By Drag & Drop

Using mouse, drag the site, group or camera from the site section and drop them to screen.

3. By double click

Double clicking to connect site, group or the camera.

#### 4. Using Pop-up menu

Clicking mouseright on site, group or camera in the site section, using connecting menu among pop-up menu.

- **Connecting site showing as yellow icon and connecting camera showing as red icon.**  $\Box$   $\Box$   $\Box$   $\Box$   $\Box$  is showing basic information of site, network hologram  $N$ **ETWORK**  $\left|$  is starting.
- Below picture showing that connecting the site.

![](_page_25_Picture_13.jpeg)

![](_page_26_Picture_219.jpeg)

![](_page_26_Picture_220.jpeg)

![](_page_26_Picture_221.jpeg)

## **Chapter 5. Monitoring**

### **5.2 Information Tap**

![](_page_27_Figure_2.jpeg)

You have to setting the save folder for saving. See chapter **"Setting"**

## **5.3 Recording Tap**

![](_page_27_Figure_5.jpeg)

[Picture 5-3] Recording tap

![](_page_27_Picture_242.jpeg)

## **5.4 Quick Search Tap**

Without changing to search mode, user can search for a particular channel quickly and keep the live monitoring.

![](_page_28_Picture_3.jpeg)

[Picture 5-4] Quick search (Please refer to **"Chapter 8. Search Mode"**)

## **Chapter 5. Monitoring**

### **5.5 Log View**

![](_page_29_Figure_2.jpeg)

Click event log button then open log view dialog.

|           | LOG - Log View      |          |                                           |   |            | <b>LOX</b>            |
|-----------|---------------------|----------|-------------------------------------------|---|------------|-----------------------|
| User      | 2011-12-12 09:45:26 |          | ID:admin - LOG IN                         |   | Q          | Log Search            |
| No.       | Date / Time         | Type     | <b>Description</b>                        |   |            |                       |
| EQCE<br>1 | 2011-12-12 08:53:50 | System   | CMS System ON                             |   |            | $1\frac{1}{2}$<br>/ 5 |
| 2         | 2011-12-12 08:54:09 | User     | ID:admin - LOG IN                         |   |            |                       |
| 3         | 2011-12-12 08:54:09 | User     | ID:admin - Power Off                      |   | ≺          | Go                    |
| 4         | 2011-12-12 08:54:10 | System   | Setup - Screen Setting Change             |   | Date       |                       |
| 5         | 2011-12-12 08:54:10 | System   | CMS System OFF                            |   |            |                       |
| Ō.<br>6   | 2011-12-12 08:54:11 | System   | Setup - Screen Setting Change             |   | 2011-12-12 |                       |
| 7         | 2011-12-12 09:23:05 | System   | CMS System ON                             |   | Type       |                       |
| QQ<br>8   | 2011-12-12 09:23:59 | User     | ID:admin - LOG IN                         |   | All        |                       |
| 9         | 2011-12-12 09:31:26 | User     | ID:admin - LOG OFF                        |   |            |                       |
| C<br>10   | 2011-12-12 09:31:33 | User     | ID:admin - LOG IN                         |   | Query      |                       |
| Ω<br>11   | 2011-12-12 09:44:46 | User     | ID:admin - LOG OFF                        |   |            |                       |
| 12        | 2011-12-12 09:45:26 | User     | ID:admin - LOG IN                         |   | Log#       | 100                   |
| Ω<br>13   | 2011-12-12 09:47:42 | User     | ID:admin - Configuration                  |   |            |                       |
| 14        | 2011-12-12 10:43:50 | System   | Connect 192.168.0.45                      |   |            |                       |
| Ω<br>15   | 2011-12-12 10:43:50 | User     | ID:admin - Connect 192.168.0.45           |   | muñ        | Keyboard              |
| 16        | 2011-12-12 10:43:50 | Network. | 192.168.0.45 - Mpeg4 Connect              |   |            |                       |
| 17        | 2011-12-12 10:43:50 | Event    | Channel 1 - (Local1) OSD Setting          |   |            | Search                |
| 18        | 2011-12-12 10:43:50 | Event    | Channel 1 - (Local1) Color Setting        |   |            |                       |
| 19        | 2011-12-12 10:43:50 | Event    | Channel 1 - (Local1) Color Setting        |   |            | Print                 |
| 20        | 2011-12-12 10:43:50 | Event    | Channel 1 - (Local1) Color Setting        |   |            |                       |
| 21        | 2011-12-12 10:43:50 | Event    | Channel 1 - (Local1) Color Setting        |   |            |                       |
| 22        | 2011-12-12 10:43:50 | Event    | Channel 1 - (Local1) PTZ Setting          |   |            |                       |
| 23        | 2011-12-12 10:43:50 | Event    | Channel 1 - (Local1) PTZ Setting          |   |            |                       |
| 24        | 2011-12-12 10:43:50 | Event    | Channel 1 - (Local1) Privacy Zone Setting |   |            | Close                 |
| 25        | 2011-12-12 10:43:53 | Sucham   | Fuman - Clean Direct-Y                    | ۰ |            |                       |

[Picture 5-5] Log View (Search event and History)

![](_page_29_Picture_126.jpeg)

![](_page_30_Picture_280.jpeg)

Log type

- 1. System type
	- A. ON/OFF CMS
	- B. system operation for recovering data
	- C. save new & close
	- D. configuration change
	- E. backup
	- F. open backup data
- 2. user type : user's data
- 3. network type : network connection status
- 4. event type : motion, sensor, alarm event record

## **Chapter 5. Monitoring**

## **5.6 Snapshot**

![](_page_31_Picture_2.jpeg)

Below picture is **Snapshot** button( **) a** / **)** of **Information Tap** 

![](_page_31_Picture_5.jpeg)

[Picture 5-6] Snapshot screen

![](_page_31_Picture_7.jpeg)

[Picture 5-7] Print screen of snapshot

## **Chapter 5. Monitoring**

## **[Snapshot button]**

![](_page_32_Picture_58.jpeg)

By E-map, user can take in the situation of installed cameras with a glance.

![](_page_33_Figure_2.jpeg)

[Picture 6-1] E-Map mode screen

## **[ Button description ]**

![](_page_33_Picture_209.jpeg)

![](_page_34_Picture_220.jpeg)

Like below picture, E-Map screen and monitoring screen can be cross change by double clicking. In mini E-Map screen, red dot is camera, yellow is sensor and green is alarm. Location change is also possible in mini E-Map.

![](_page_34_Figure_3.jpeg)

[Picture 6-2] Screen change between E-Map and Monitoring screen

**6.1 Camera Icon**

**6**

![](_page_35_Picture_2.jpeg)

[Picture 6-3] Camera Icon

There are 4 types camera icon as like standard, spread, preview-standard and previewspread. Click the right button in mouse. Then there is a Spread Mode which changes camera icon from standard camera icon into spread camera icon. There are 2 ways to use preview screen. One is choosing preview in pop-up menu and the other is double-clicking. All preview screen would be appear or disappear once clicking the E-Map one more time which already displaying in E-Map screen.

- 1. Counterclockwiserotation : Rotate the camera counterclockwise(Total 12 directions) .
- 2. Channel No. : Channel number of camera.
- 3. Camera selection : Show the channel in E-Map mode monitoring screen.
- 4. LED : Connection status / Motion / Sensor.
- 5. Clockwise rotation : Rotate the camera clockwise (Total 12 directions)
- 6. Preview screen : Show the camera picture.

### **6.2 Sensor / Alarm Icon**

![](_page_35_Picture_12.jpeg)

[Pic 6-4] Sensor icon

Display the sensor signal generated from network camera of the channel. [Reference] Real sensor number is displayed in SITE E-Map mode.

![](_page_35_Picture_15.jpeg)

[Pic 6-5] Alarm icon

Display the alarm signal generated from network camera of the channel. [Reference] Real alarm number is displayed in SITE E-Map mode.

### **6.3 E-Map Pop-up Menu**

![](_page_36_Figure_2.jpeg)

Listed menu when mouse right button is clicked in E-Map screen (supportedin E-Map mode)

![](_page_36_Picture_417.jpeg)

\* Designated channel / sensor / alarm icon is placed in mouse position.

![](_page_36_Picture_418.jpeg)

## **7.1 System Setting**

## Click setup icon at the monitoring screen

![](_page_37_Picture_129.jpeg)

[Picture 7-1] System setting window

## **[Button & Functions]**

![](_page_37_Picture_130.jpeg)

## **[Button & Functions]**

![](_page_38_Picture_79.jpeg)

## **7.2 User Setting**

[Picture 7-2] User Setting window

![](_page_39_Picture_149.jpeg)

![](_page_39_Picture_150.jpeg)

**[Remark]** The setting add/edit/cancel are available only by superior user. Administrator can setup all the settings except adding the administrator.

## **[User Authority ]**

![](_page_40_Picture_337.jpeg)

![](_page_40_Figure_3.jpeg)

## **[Authority Description]**

![](_page_40_Picture_338.jpeg)

## **7.3 Plug-In setting**

![](_page_41_Picture_163.jpeg)

[Picture 7-3] Plug-in setting window

## **[Button & Functions]**

![](_page_41_Picture_164.jpeg)

## **7.4 Storage setting**

![](_page_42_Picture_194.jpeg)

[Picture 7-4] Storage setting window

![](_page_42_Picture_195.jpeg)

## **[Button & Functions]**

![](_page_43_Picture_248.jpeg)

## **7.5 Server setup**

![](_page_44_Picture_64.jpeg)

[Picture 7-5] Server setup

## **[Function description]**

![](_page_44_Picture_65.jpeg)

### **8.1 Search**

![](_page_45_Picture_2.jpeg)

[Picture 8-1] Search mode screen

**[ Button description ]**

![](_page_45_Picture_149.jpeg)

 $\mathbb{R}^n$ 

![](_page_46_Picture_197.jpeg)

 $\mathbb{R}^2$ 

![](_page_47_Picture_149.jpeg)

### **8.2 Log view**

Click the log view button then window will be open. If log view is activated while searching, log search will be initialized. If search is not activated, log search will execute the present date. Search will execute while log view is on. Searching time can be changed using log view search button.

|                                                    | LOG - Log View      |                |                                                |                | 그미지                  |
|----------------------------------------------------|---------------------|----------------|------------------------------------------------|----------------|----------------------|
| User                                               | 2011-12-12 09:45:26 |                | IID:admin - LOG IN                             | $\mathfrak{B}$ | Log Search           |
| No.                                                | Date / Time         | Type           | Description                                    |                |                      |
| <b>DARTH RARA</b><br>1                             | 2011-12-12 08:53:50 | System         | CMS System ON                                  |                | $1\frac{1}{2}$<br>15 |
| 2                                                  | 2011-12-12 08:54:09 | User           | ID:admin - LOG IN                              |                |                      |
| 3                                                  | 2011-12-12 08:54:09 | User           | ID:admin - Power Off                           | ≺              | Go                   |
| 4                                                  | 2011-12-12 08:54:10 | System         | Setup - Screen Setting Change                  | Date           |                      |
| 5                                                  | 2011-12-12 08:54:10 | System         | CMS System OFF                                 |                |                      |
| 6                                                  | 2011-12-12 08:54:11 | System         | Setup - Screen Setting Change                  | 2011-12-12     |                      |
| 7                                                  | 2011-12-12 09:23:05 | System         | CMS System ON                                  | Type           |                      |
| 8                                                  | 2011-12-12 09:23:59 | <b>Liser</b>   | ID:admin - LOG IN                              | All            |                      |
| 9                                                  | 2011-12-12 09:31:26 | User           | ID:admin - LOG OFF                             |                |                      |
| 10                                                 | 2011-12-12 09:31:33 | User           | ID:admin - LOG IN                              | Query          |                      |
| 11                                                 | 2011-12-12 09:44:46 | User           | ID:admin - LOG OFF                             |                |                      |
| 夓<br>12                                            | 2011-12-12 09:45:26 | User           | ID:admin - LOG IN                              | Log#           | 100                  |
| 13                                                 | 2011-12-12 09:47:42 | User           | ID:admin - Configuration                       |                |                      |
| 14                                                 | 2011-12-12 10:43:50 | System         | Connect 192.168.0.45                           |                |                      |
| 15                                                 | 2011-12-12 10:43:50 | User           | ID:admin - Connect 192.168.0.45                | mui            | Keyboard             |
| 16                                                 | 2011-12-12 10:43:50 | <b>Network</b> | 192.168.0.45 - Mpeq4 Connect                   |                |                      |
| 17                                                 | 2011-12-12 10:43:50 | Event          | Channel 1 - (Local1) OSD Setting               |                | Search               |
| 18                                                 | 2011-12-12 10:43:50 | Event          | Channel 1 - (Local1) Color Setting             |                |                      |
| 19                                                 | 2011-12-12 10:43:50 | Event          | Channel 1 - (Local1) Color Setting             |                |                      |
| 20                                                 | 2011-12-12 10:43:50 | Event          | Channel 1 - (Local1) Color Setting             |                | Print                |
| edia edia al al actività del parte del color<br>21 | 2011-12-12 10:43:50 | Event          | Channel 1 - (Local1) Color Setting             |                |                      |
| 22                                                 | 2011-12-12 10:43:50 | Event          | Channel 1 - (Local1) PTZ Setting               |                |                      |
| 23                                                 | 2011-12-12 10:43:50 | Event          | Channel 1 - (Local1) PTZ Setting               |                |                      |
| 24                                                 | 2011-12-12 10:43:50 | Event          | Channel 1 - (Local1) Privacy Zone Setting      |                | Close                |
| Ë<br>25                                            | 2011-12-12 10:43:53 | Sucham         | $\blacktriangledown$<br>Fuman - Clean Direct-Y |                |                      |

[Picture 8-2] Log view

![](_page_48_Picture_184.jpeg)

![](_page_49_Picture_282.jpeg)

Log type

- 1. System type
	- A. ON/OFF CMS
	- B. system operation for recovering data
	- C. save new & close
	- D. configuration change
	- E. backup
	- F. open backup data
- 2. user type : user's data
- 3. network type : network connection status
- 4. event type : motion, sensor, alarm event record

### **8.3 Bookmark**

Window will open when the bookmark button is clicked at search menu.

Bookmark can be performed only while searching. Searching will not be stopped while bookmarking. Searching time can be changed using search button.

Contents can be listed which log-in user bookmarked.

![](_page_50_Picture_170.jpeg)

[Picture 8-3] Bookmark

![](_page_50_Picture_171.jpeg)

## **9.1 Selection of backup scope**

![](_page_51_Picture_2.jpeg)

[Picture 9-1] Selection of backup scope

![](_page_51_Picture_129.jpeg)

## **9.2 Backup**

![](_page_52_Picture_255.jpeg)

[Picture 9-2] Common backup

![](_page_52_Picture_256.jpeg)

## [Function description]

- 1. INF backup
- Click this option to archive several channels simultaneously.
- 2. AVI backup
- Make the AVI backup file separately for each channel.
- 3. Camera setting

![](_page_53_Picture_6.jpeg)

### **9.3 How to view INF backup file**

There is two ways to view INF backup file.

#### **9.3.1 Using 'Inf file open' button in 'Search' mode on the CMS**

In 'search mode' on the CMS,

Click 'Inf file open' button, and then select the backup file.

User can view details on the search list. By double-clicking  $\Box^{\pm}$  icon, user can select search list.

![](_page_53_Picture_13.jpeg)

[Picture 9-3] Play the backup file in CMS search mode

#### **9.3.2 Using 'Player.exe'**

Player will be added when user select INF backup.

User can double click 'player.exe' file and add all INF file in the folder at search list. By double-clicking  $\Box \pm \Box$  icon, user can select search list.

![](_page_54_Picture_4.jpeg)

[Picture 9-4] Player window

### **10.1 CMS server setting**

![](_page_55_Picture_145.jpeg)

[Picture 10-1] Server setting

Before using CMS server function, You should check usage setting in server tap of environment setting.

To connect CMS server, you may add new ID & password on the administrator's tab of set up menu.

To connect CMS client, you should use ID & password that was registered in the server.

**10.1.1 CMS server / client connection diagram**

![](_page_56_Figure_2.jpeg)

[Picture 10-2] CMS server / client connection diagram

## **10 Chapter 10. CMS server / Client**

![](_page_57_Picture_1.jpeg)

[Picture 10-3] CMS server monitoring(Surveillance)

![](_page_57_Picture_3.jpeg)

[Picture 10-4] CMS server monitoring(Extension 1)

## **10 Chapter 10. CMS server / Client**

#### **12.2 CMS sever surveillance**

![](_page_58_Picture_2.jpeg)

[Picture 10-5] CMS server monitoring screen with 32 channel view

![](_page_58_Picture_4.jpeg)

[Picture 10-6] CMS server registration

- First refer to "3.3 CMS system setting" then register the CMS server to client.
- $\bullet$  Display the CMS server on address book, double click or drag & drop to connect to CMS server.

![](_page_59_Picture_172.jpeg)

- "[Picture 10-2] Display informationof the CMS server as the "picture 12-2"
- "Cam16 (Local1)" is display the information of "cms surveillance" "Cam16 (Local2)" is display the information of "cms - expansion1"
- Mouse drag & drop or double clicking to connect to screen step by step.
- $\bullet$  The connected channels show all the event and information of the related camera. In the case of setting the record, it is saved with camera equally.

## **10 Chapter 10. CMS server / Client**

## **10.3 CMS server remote search**

![](_page_60_Picture_2.jpeg)

[Picture 10-8] CMS server search monitoring

![](_page_60_Figure_4.jpeg)

[Picture 10-9] CMS server search DB

- Double clicking to connect DB of CMS server.
- If connection is completed, display the DB list of CMS server, double click what you want DB for play.
- Search mode : Please refer to "chapter 8 Search mode".

## **Chapter Appendix**

### **11.1 Partial Enlargement / Reduction**

![](_page_61_Picture_2.jpeg)

[Picture 11-1] Partial enlargement setup window

- 1. Partial enlargement or reduction image by dragging
	- Image enlarged or reduced when user drag on the screen.
	- -When image is enlarged, the mouse curser will be change as  $\mathbb{S}^m$ , at this moment user can move the screen position by mouse drag
	- Clicking mouse right button or press ESC key to return to origin image.
- 2. Partial enlarge or reduce image by Key board
	- Press +/- key of keyboard to enlarge or reduce image.
	- When image is enlarged, press direction key to move where you wanted position.
	- Press Esc key to move back to origin image.